Univerza *v Ljubljani*<br>Biotebniška fakulteta

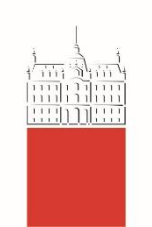

# Spletna učilnica Moodle na BF

verzija 4.0

# **Navodila za študente**

– delovna verzija -

dr. Matej Jošt in Teja Bizjak Govedič

Ljubljana, september 2022

# 1. Prijava v učno e-okolje Biotehniške fakultete, Univerze v Ljubljani:

E-okolje Moodle, BF, UL se nahaja na naslovu: [https://e-pouk.bf.uni-lj.si/.](https://e-pouk.bf.uni-lj.si/)

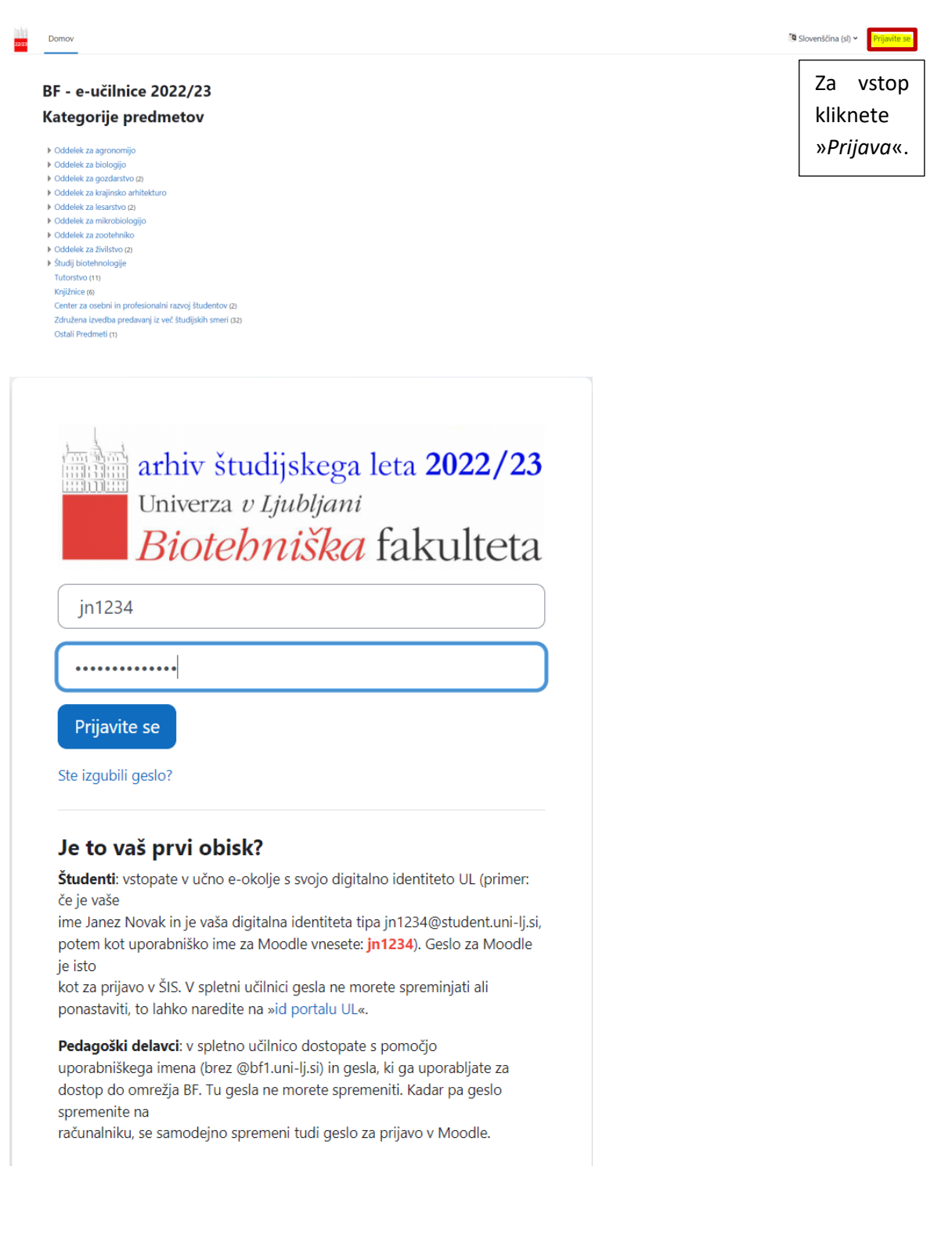

# 2. Seznam učnih enot

Po uspešni prijavi v e-okolje se najprej prikaže osnovna stran, t.i. »*Nadzorna plošča«*. S klikom na »*Moji predmeti*« se vam pokaže seznam predmetov, v katere ste vpisani. Na začetku študijskega leta je ta seznam prazen, ker v noben predmet še niste vpisani. Za vpis v predmet potrebujete ključ, ki vam ga bo predavatelj sporočil na prvih predavanjih.

S klikom na »Domov« pridete na seznam vseh učnih enot na BF, ki so razporejene po smereh in letnikih študija.

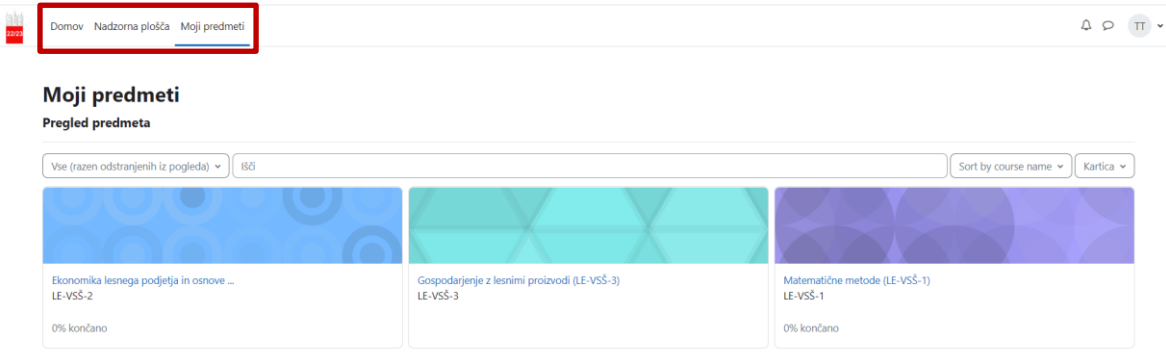

### Vpis v posamezen predmet:

Da lahko dostopate do vseh gradiv in se udeležujete aktivnosti v predmetu, morate biti vanj vpisani.

Na navigacijskem traku na začetni strani kliknete »*Domov*« in v svojem oddelku/študiju poiščete želen predmet (predmeti so urejeni po oddelkih, smereh in letnikih študija).

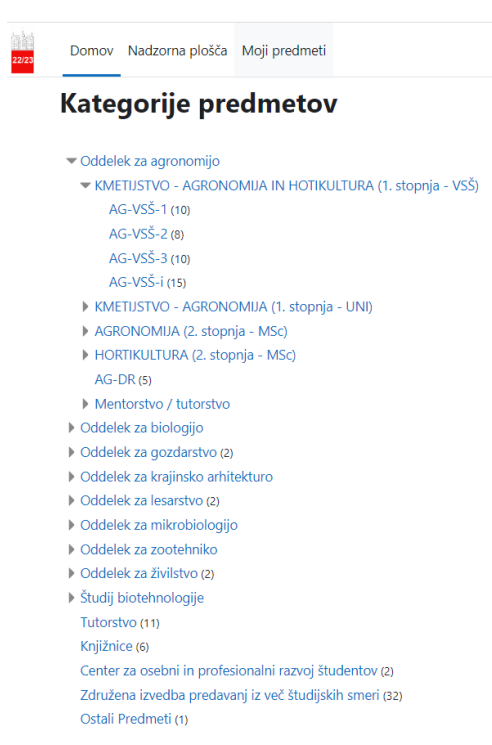

Po kliku na želen predmet se vam bo odprlo okence, kamor vpišete ključ za dotični predmet, ki vam ga je predhodno sporočil predavatelj.

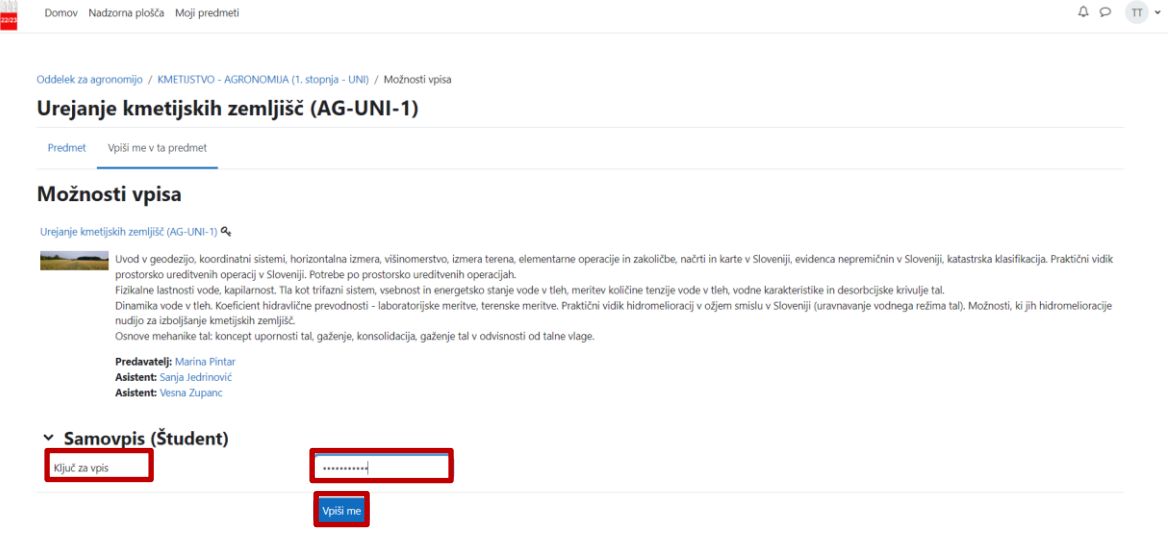

# 3. Profil uporabnika

Po kliku na ime in priimek zgoraj desno, se odpre padajoči meni z možnostmi nastavitve profila, pregleda ocen, koledarja in internih sporočil, splošnih nastavitev in nastavitev jezika ter odjave iz sistema.

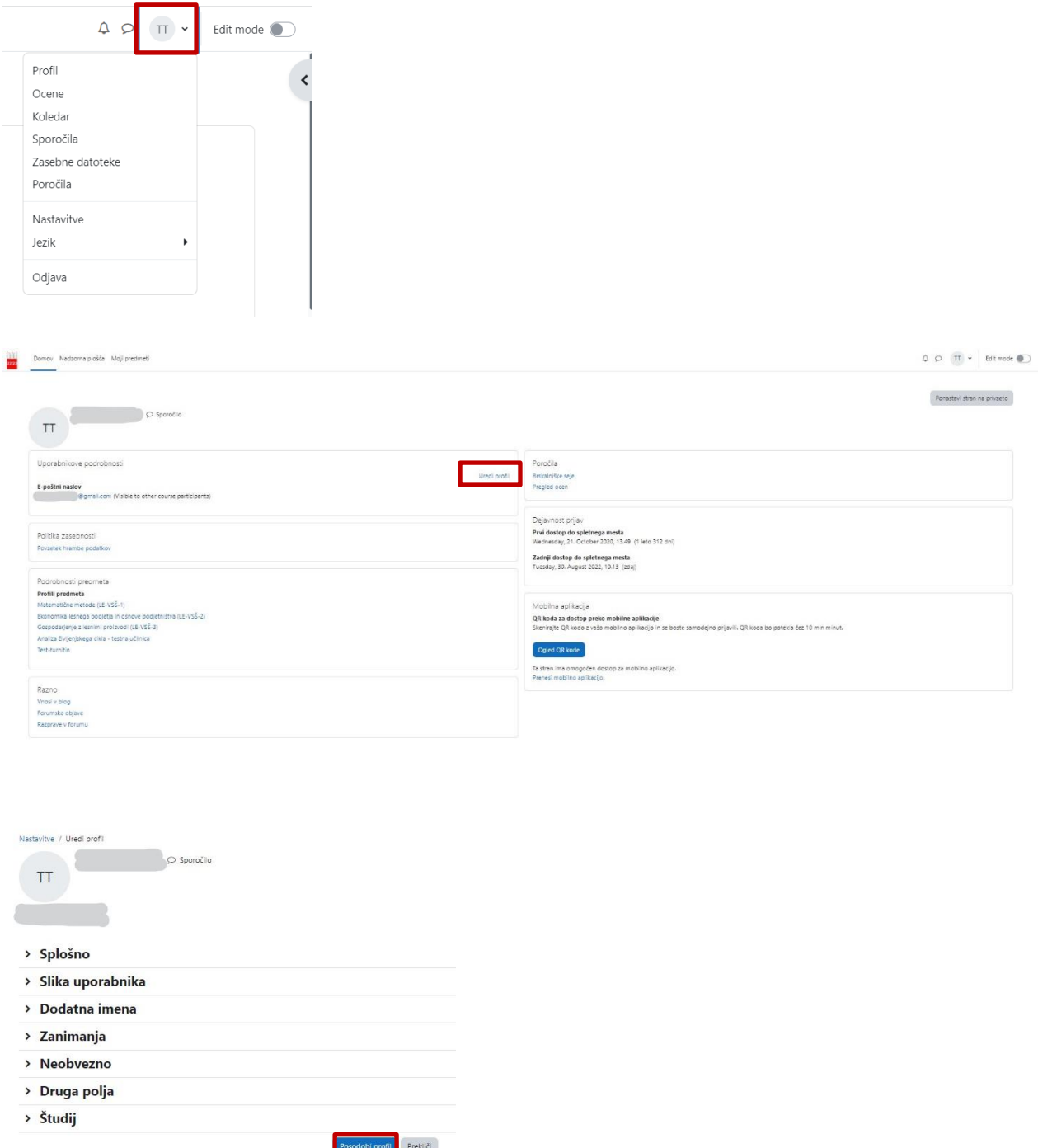

Svoj profil lahko dopolnite s klikom na »*Uredi profil«* (tu lahko dodate sliko profila ter svoje mesto/kraj in državo, se na kratko predstavite in dodate svoje interese …).

### 4. Struktura osnovne strani učne enote

Stran je razdeljena na tri področja:

- navigacijski trak na levi in stolpec z bloki na desni strani
- sredinski del z vsebino in učnimi aktivnostmi

Navigacijski trak in stolpec z bloki lahko s klikom na ikonici (v rdečem okvirčku) odkrijete ali skrijete.

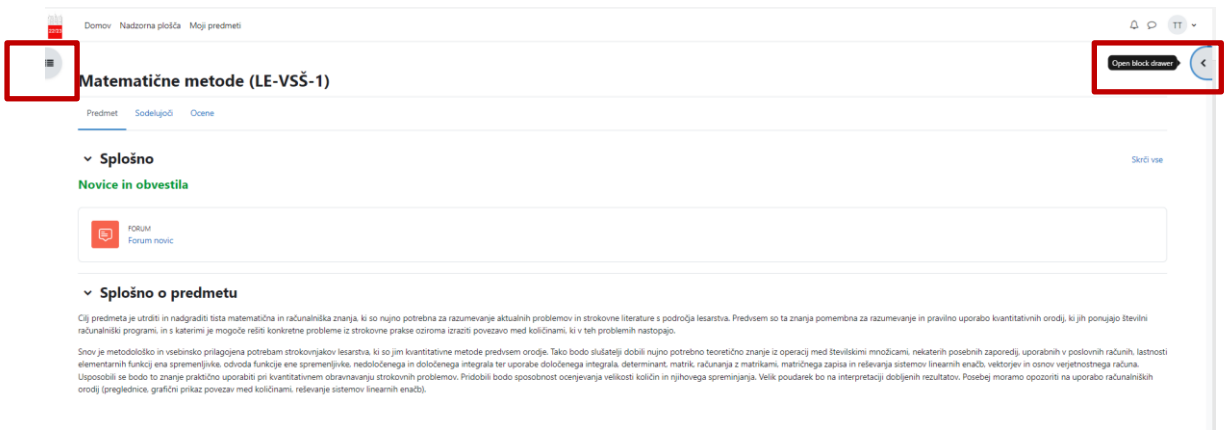

### Navigacijski trak zgoraj

V navigacijskem traku zgoraj se lahko sprehodite med zavihki »Predmet«, »Sodelujoči« in »Ocene«:

### Matematične metode (LE-VSŠ-1)

Predmet Sodelujoči Ocene

V zavihku »*Predmet*« je zbrano vse gradivo in aktivnosti, ki se izvajajo pri predmetu.

V zavihku »Sodelujoči« se nahaja pregled vseh sodelujočih, ki so vpisani v predmet.

V zavihku »*Ocene*« se vam odpre pregled vseh ocen (delni izpiti, delni kolokviji, seminarji itd.) pri predmetu, v katerem se nahajate. To velja samo za tiste predmete, pri katerih predavatelj/asistent sploh uporablja to opcijo.

#### Navigacijski trak na levi

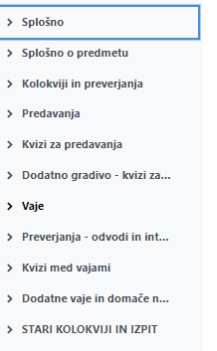

Navigacijski trak na levi je hitro kazalo vseh vsebin – učnih enot, ki se nahajajo v predmetu. S klikom na puščico lahko razširite ali skrčite seznam.

#### Sredinski del

Sredinski del se začne z uvodnim poglavjem (odsekom). Tu najdete osnovne informacije o predmetu v času izvajanja predmeta. V prvem odseku je tudi »*Forum novic«*, na katerem predavatelji in/ali asistenti obveščajo študente o različnih aktivnostih pri predmetu. Na ta forum ste avtomatsko naročeni vsi študenti tega predmeta (naročnine ne morete prekiniti), kar pomeni, da ob vsaki objavi na forumu vsi dobite sporočilo na vaš e-naslov. Temu odseku sledijo vsa ostala poglavja (ali tedni) z učnimi gradivi, nalogami itd.

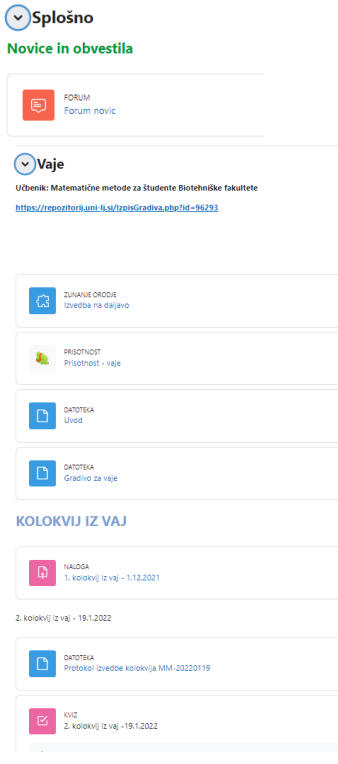

### Odjava

Odjava iz sistema je možna s klikom na ikono z začetnicami imena in priimka, kjer se vam po kliku odpre meni in lahko izberete »*Odjava*«.

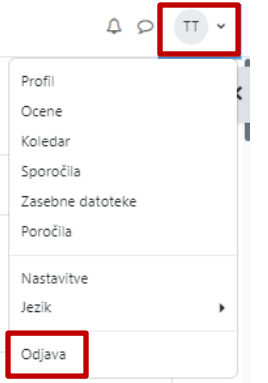

## 5. Učna gradiva (viri) in učne dejavnosti

### Učna gradiva

Predavatelji in asistenti vam bodo v svojem predmetu naložili učna gradiva. To so najpogosteje različni dokumenti (Word, PowerPoint, Excel, PDF …), ki jih enostavno odprete tako, da kliknete na ime posameznega gradiva. Gradiva si lahko tudi snamete in shranite na svoj računalnik.

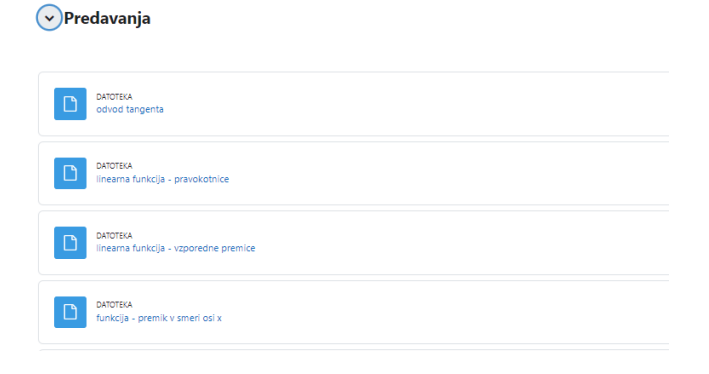

### Učne dejavnosti

Poleg učnih gradiv vam bodo predavatelji in asistenti v okviru predmeta pogosto pripravili tudi različne dejavnosti. Najpogosteje bo šlo za oddajo seminarjev, lahko pa vam bodo pripravili tudi različne kvize, delavnice, vprašalnike, wikije…

#### Primer oddaje naloge:

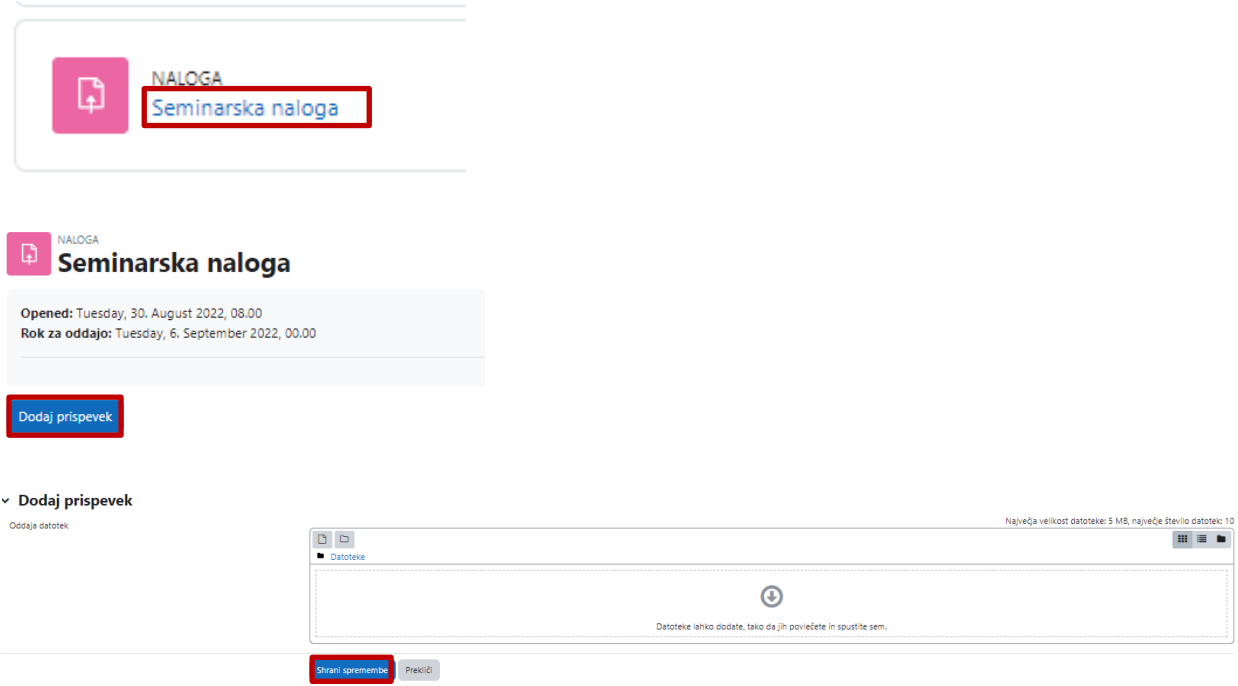

Ko oddate nalogo, ne pozabite shraniti sprememb. Po oddaji naloge, se vam status spremeni v »*Oddano v ocenjevanje*«. Tudi ko je naloga že oddana, lahko do roka oddaje urejate svojo nalogo (npr. izbrišete dokument in naložite novega). Po izteku roka urejanje ni več možno.

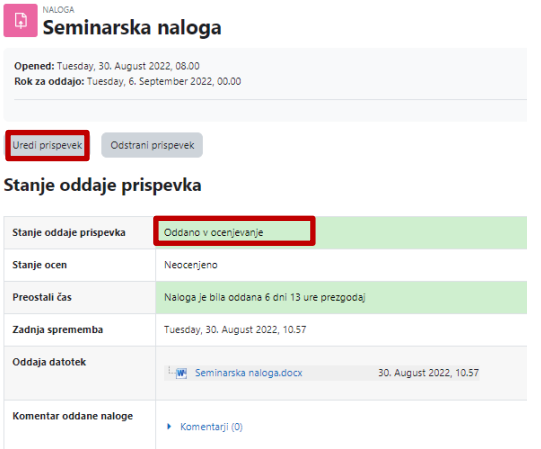

Po izteku roka za oddajo, vam predavatelj/asistent pregleda oddano nalogo in predlaga morebitne popravke. To storite s klikom na »*Popravi oddano nalogo*« in nato naložite popravljen dokument.

Po tistem, ko se status iz »Neocenjeno« spremeni v »Ocenjeno«, lahko preverite oceno oddane naloge.

# 6. Uporaba študentskega maila

Kot študent Univerze v Ljubljani ste dobili tudi svojo [univerzitetno ID](https://www.uni-lj.si/studentsko_zivljenje/informacijske_storitve/pomoc_in_podpora/ul_id/), s tem pa je povezan tudi vaš študentski mail. Ta mail ima obliko »ab1234@student.uni-lj.si«. Na ta naslov boste prejemali vsa obvestila iz spletne učilnice.

### 6.1. Uporaba e-naslova na spletu

Do vašega študentskega e-naslova lahko dostopate preko vseh aplikacij, ki podpirajo Exchange Online protokol, ne pa več preko Gmail-a. V vse storitve O365 se prijavite s svojo identiteto UL v povezavi z vašim zaupnim geslom.

Podrobna navodila so naložena na začetni strani e-učilnice v ločenem dokumentu.

### 6.2. Uporaba e-naslova na pametnem telefonu

Podrobna navodila so naložena na začetni strani e-učilnice v ločenem dokumentu.

### 7. Uporaba Moodle aplikacije na pametnem telefonu/tablici

Na pametnih telefonih ali tablici z operacijskim sistemom Android in iOS lahko za uporabo spletne učilnice Moodle naložite posebno aplikacijo:

- Aplikacija za Android  $\overline{\mathbf{w}}$ : <https://play.google.com/store/apps/details?id=com.moodle.moodlemobile>
- Aplikacija za iOS : <https://itunes.apple.com/us/app/moodle/id633359593>

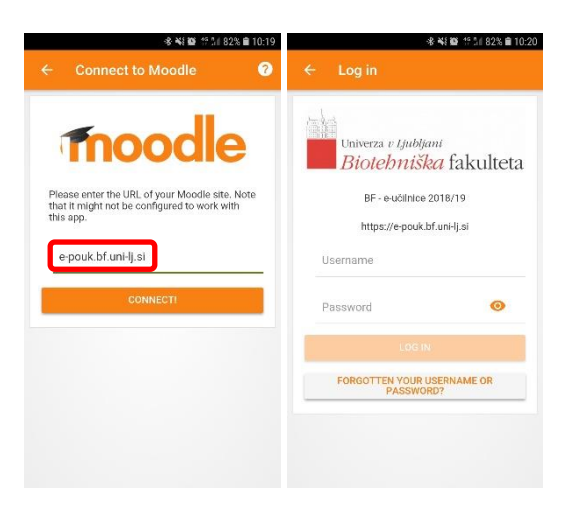

Ob prijavi vpišete URL spletne učilnice: e-pouk.bf.uni-lj.si, v oknu Log in pa vaše podatke.